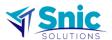

HubSpot Customer Portal Registration and Raise Support Ticket
Snic Solutions

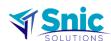

## Table of Contents

| 1 | Introduction                         | 4 |
|---|--------------------------------------|---|
| 2 | Customer Portal Registration         | 5 |
|   | How to create a support ticket       |   |
|   | General Ticket Suhmission Guidelines | 9 |

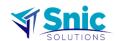

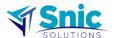

#### 1 Introduction

This document explains the steps on:

- a. How to register on Snic's HubSpot Support portal.
- b. How to raise support ticket on the portal

Once you have successfully registered, you will gain access to a range of features and benefits offered through your customer portal including:

- Effortless ticket submission and tracking.
- Real-time updates on the status of your support requests.
- Improved communication channels with our support team.
- Knowledge base resources for self-service assistance.
- Insights and reporting capabilities for better ticket management.

We are confident that this ticketing tool will simplify your support experience and help us provide even better service to you.

Should you encounter any issues during the registration process or have any questions, our support team is ready to assist you. Please feel free to reach out to us at <a href="itsupport@snicsolutions.com">itsupport@snicsolutions.com</a> or visit our support portal at <a href="mailto:snicsolutions.com">snicsolutions.com</a>/support.

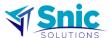

### 2 Customer Portal Registration

If you are a current customer, then you must have received registration email. If not, contact the above-mentioned email address to receive a registration email.

Please follow the below steps to complete your registration:

- 1. In the registration email click on the "Register" button or link to set up a password to sign in.
- 2. Create a secure password.
- 3. Click on the "Save Password" button to finalize your registration. Figure 1 is for reference.

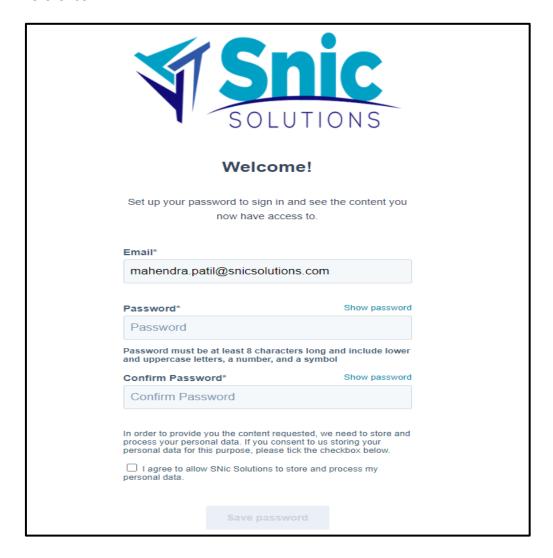

Figure 1: The customer portal login screen

After finalising you registration you will be able to access customer support portal.

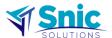

## 3 How to create a support ticket

The below steps must be followed to create a support ticket on the portal.

- 1 To go to customer portal, use this link <a href="https://snicsolutions.com/help?offset=0">https://snicsolutions.com/help?offset=0</a>
- 2 Click on 'File a Support Ticket', refer Figure 2.

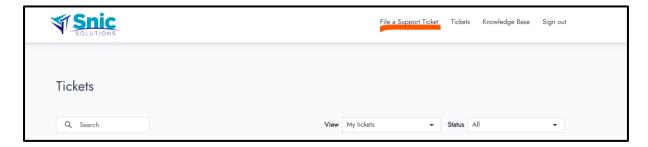

Figure 2 : Customer portal dashboard

A support ticket form opens, refer Figure 3 and Figure 4 as example. In this form, fill the required details. Provide all possible information e.g., steps to replicate the issue, steps followed which led to the error or issue, screenshot of error message/s, backup of the configuration, datapoints to focus on the issue, etc, to solve the support case quickly.

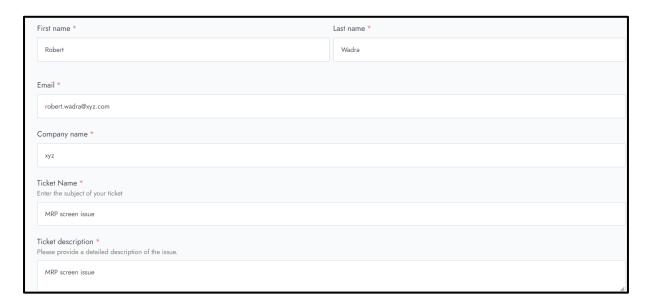

Figure 3: Support ticket form

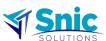

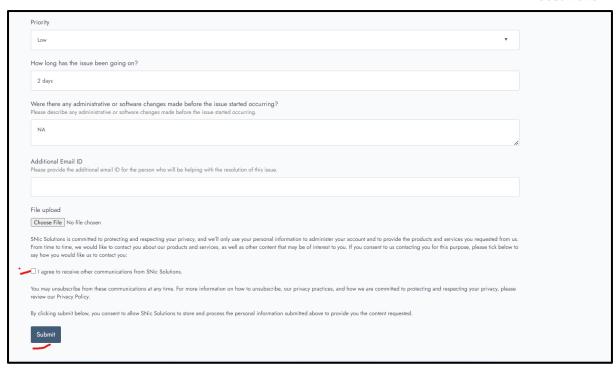

Figure 4 : Support ticket form (contd.)

- 4 Read the privacy statement and select box "I agree to receive other communication from SNic Solutions.
- 5 Click on Submit button.
- Based on the SLA in the support contract, our support representative will contact the person who has raised the ticket.

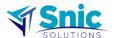

#### 4 General Ticket Submission Guidelines:

- A brief but descriptive title that summarizes the issue or request. This should give a quick overview of what the ticket is about.
- A clear and detailed explanation of the issue or request. This section should provide enough information for the person assigned to the ticket to understand the problem and take appropriate action.
- Provide clear steps to reproduce the issue to ease root cause analysis and faster resolution.
- Attach backup configuration files to speed up issue resolution.
- If there are more than 1 configuration(s), kindly make sure proper details and configuration backups are provided.
- Include relevant screenshots or error messages to provide visual context for the issue.
- Provide detailed information about any recent changes or updates that may be related to the reported issue.
- Specify ticket priority based on severity and impact on production usage for efficient prioritization.
- Encourage users to follow up on their tickets regularly for prompt updates and closure confirmation.

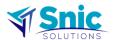

# **End of Document**